# How to set up PingID remotely

### What is PingID?

PingID is a multi-factor authentication (MFA) application that AER staff use from their smart phones to verify their login credentials when accessing AER resources from outside of the office.

# What you need to use PingID

- 1. A smartphone that is secured with a screen lock (passcode, swipe, or fingerprint). [How to turn on screen lock on an Apple iphone](https://support.apple.com/en-ca/HT204060) [How to turn on screen lock on an Android phone](https://support.google.com/android/answer/9079129?hl=en)
- 2. A smartphone that has the minimum OS version, noted below: iPhone: iOS 11 and up. [How do I check?](https://support.apple.com/en-ca/HT201685) Android: 6.0 and up. [How do I check?](https://support.google.com/android/answer/7680439?hl=en)

# How to install PingID on a smartphone

#### **Apple iPhone**

Open the Apple App Store

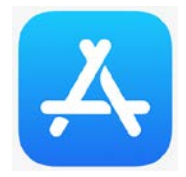

### Search "pingid" and install the app

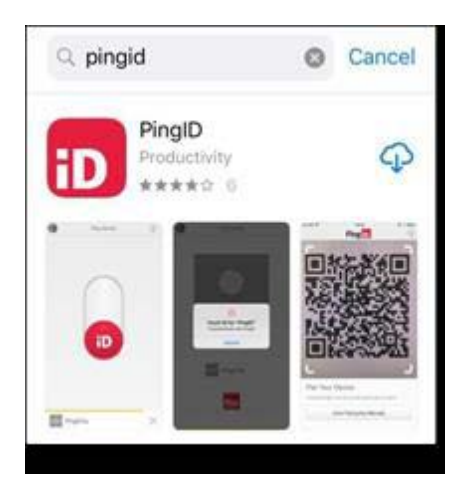

### **Android**

Open the Google Play Store

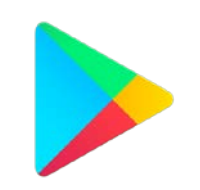

### Search "pingid" and install the app

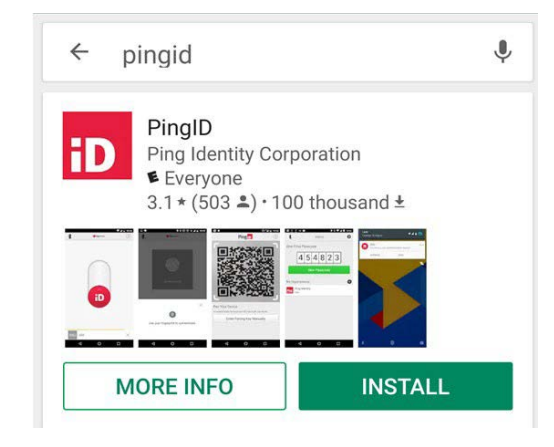

PingID may request access to features such as your camera, or notifications. Accept or allow the prompts to continue.

# Pairing the PingID app to your AER account

If you're at this step on the PingID app, please call the IT Service Desk to issue you a pairing key over the phone. Mention that you're working remotely and need a pairing key to set up your PingID app.

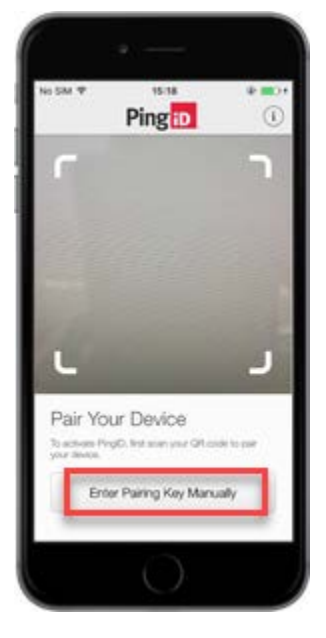

### **AER Service Desk**

403-297-3744 Monday - Friday, 7:00 a.m. - 5:00 p.m. MST

Enter your name when prompted to complete your profile, then confirm your authentication.

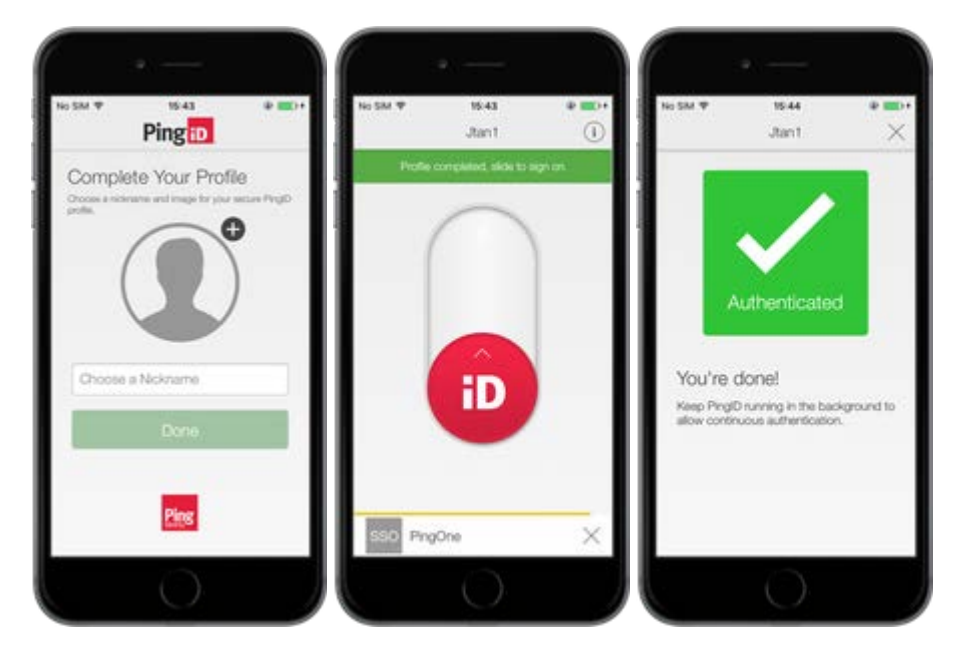

# FAQs

#### **Q: When do I use PingID?**

A: Anytime you log into an AER resource from outside the office. You will be prompted to verify your login credentials with PingID after entering your email and password.

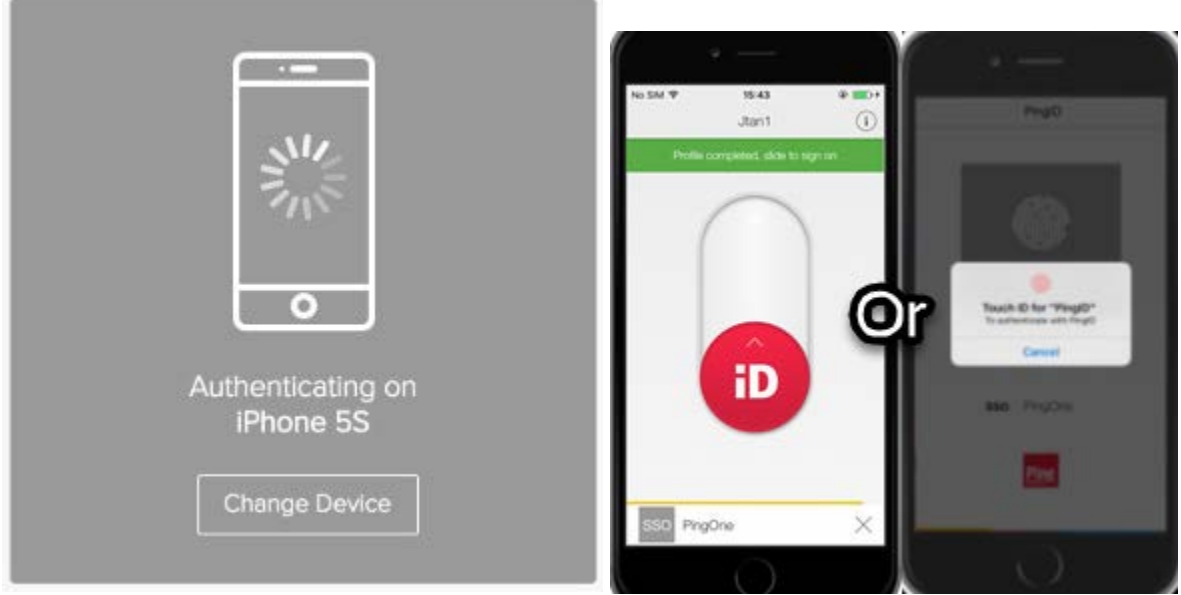

*The email login is waiting for you to verify on the phone*

#### **Q: Can I add PingID to a second device?**

A: Yes. Navigate to [https://desktop.pingone.com/aerdock.](https://desktop.pingone.com/aerdock) Click your profile in the top right corner and select **Devices**.

Click the **+ Add** button. You will be prompted to authenticate this action on the first device you registered with PingID. Then scan or enter the pairing key shown on your second device.

#### **Q: Can I use PingID on my tablet?**

A: Yes. The instructions to install PingID are the same when using a tablet.

#### **Q: I don't have a smartphone, or my smartphone isn't compatible.**

A: Please call the AER Service Desk (403-297-3744) to find a suitable alternative.